# **TREUHAND CENTER CHUR**

# **KURZANLEITUNG: ELEKTRONISCHE MWST-ABRECHNUNG**

# **A. Anmelden und Berechtigung an TCAG vergeben**

1. Gehen Sie auf die Webseite<https://www.gate.estv.admin.ch/suissetax/mwst> oder rufen Sie den Link via unsere Webseite [\(www.tcagchur.ch/aktuell\)](http://www.tcagchur.ch/aktuell) auf.

2. Klicken Sie auf "Benutzer registrieren" und füllen Sie die für die Registrierung benötigten Angaben aus.

Die Registrierung erfolgt in drei Schritten. Nachdem Sie die gewünschten Angaben ausgefüllt haben, erhalten Sie an die angegebene Mailadresse eine Nachricht mit einem Code. Dieser Code muss auf der Webseite eingegeben werden, um mit dem Registrierungsprozess fortzufahren. Danach werden Sie aufgefordert, Ihre Natelnummer anzugeben. Anschliessend wird Ihnen auf diese Nummer ebenfalls ein Code gesendet, den Sie wiederum auf der Webseite eingeben müssen, um die Registrierung erfolgreich abschliessen zu können.

Zukünftig wird bei jeder Anmeldung ein Code an die angegebene Natelnummer gesendet, welchen Sie jeweils bei der Anmeldung angeben müssen (analog der Anmeldung bei Ihrem E-Banking).

3. Nachdem Sie sich erfolgreich registriert haben, erhalten Sie eine Bestätigungsmail an Ihre Mailadresse. Bitte drucken Sie dieses Mail aus und legen es im Ordner mit Ihren Zugangsdaten oder an einem anderen für Sie sinnvollen Ort ab. Diese Daten benötigen Sie jeweils für das Login.

4. Nun müssen Sie eine neue Vollmacht beantragen. Für jede Person, welche die Möglichkeit haben soll, Abrechnungen zu erstellen bzw. freizugeben, muss eine separate Vollmacht beantragt werden.

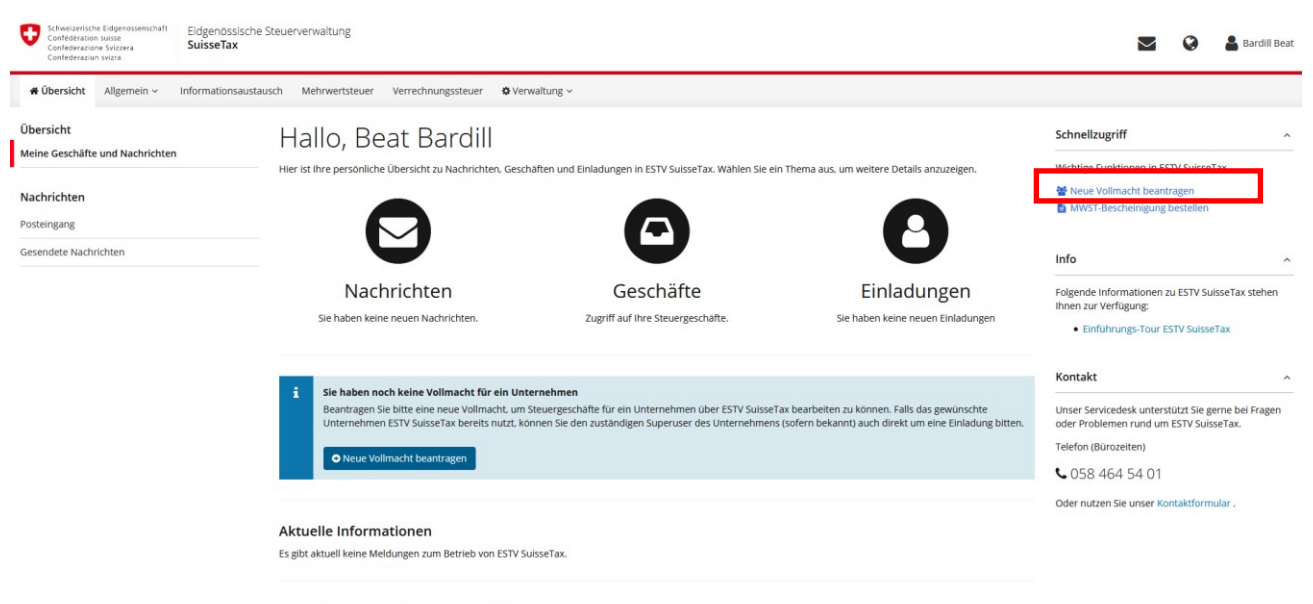

Schnellzugriff auf wichtige Funktionen

# **TREUHAND CENTER CHUR**

Mittels Vollmacht wird der "Superuser" registriert, der wiederum weitere Berechtigungen vergeben kann.

Beim Beantragen der Vollmacht haben Sie die Möglichkeit, neben der Vollmacht für die MWST auch gleich jene für die Verrechnungssteuer (VST) zu beantragen. Wir empfehlen Ihnen, gleich beide Vollmachten anzufordern.

#### Steuerbereich wählen

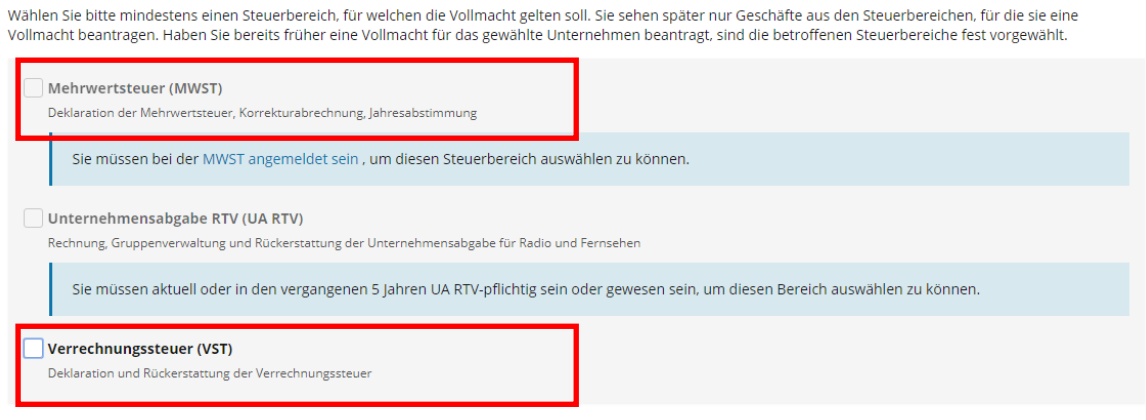

**Degistriarung für AIA-Meldenflicht** 

Die Vollmacht erhalten Sie per Post zugestellt, welche Sie bitte unterzeichnet an die ESTV retournieren. Erst nach Erhalt der unterzeichneten Vollmacht wird der Superuser freigeschalten.

5. Nachdem der Superuser freigeschalten wurde, können Sie weitere Benutzer einladen und ihnen Berechtigungen vergeben.

Damit wir für Sie weiterhin die MWST-Abrechnung ausfüllen können, ist es nötig, dass Sie uns dazu "einladen". Dazu gehen Sie folgendermassen vor:

Melden Sie sich bei Suissetax an, gehen Sie auf "Mehrwertsteuer" > "Administratives" > "Benutzer verwalten"

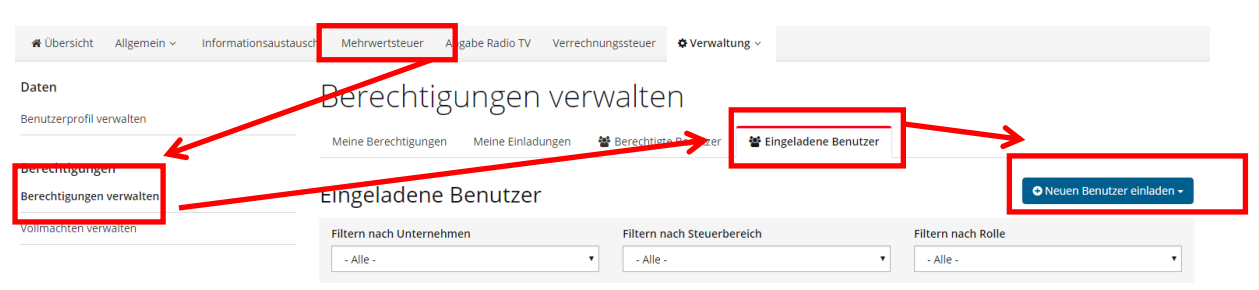

Anschliessend klicken Sie auf "Neuen Benutzer einladen" und erfassen folgende Personalien:

Nachname: Bardill Vorname: Beat Organisation: Treuhand Center AG E-Mail-Adresse: [info@tcagchur.ch](mailto:info@tcagchur.ch)

Bei Berechtigung wählen Sie "nur ausfüllen" und klicken anschliessend auf "Einladung versenden".

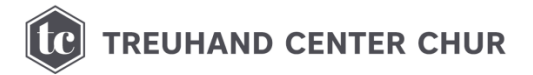

#### Neuen Benutzer für Unternehmen einladen

Der eingeladene Benutzer erhält per E-Mail eine Einladung, welche er bestätigen muss, bevor er Geschäfte für die gewählten steuerpflichtigen Unternehmen bearbeiten kann. Der Status der Einladung ist im Verwaltungsbereich sichtbar.

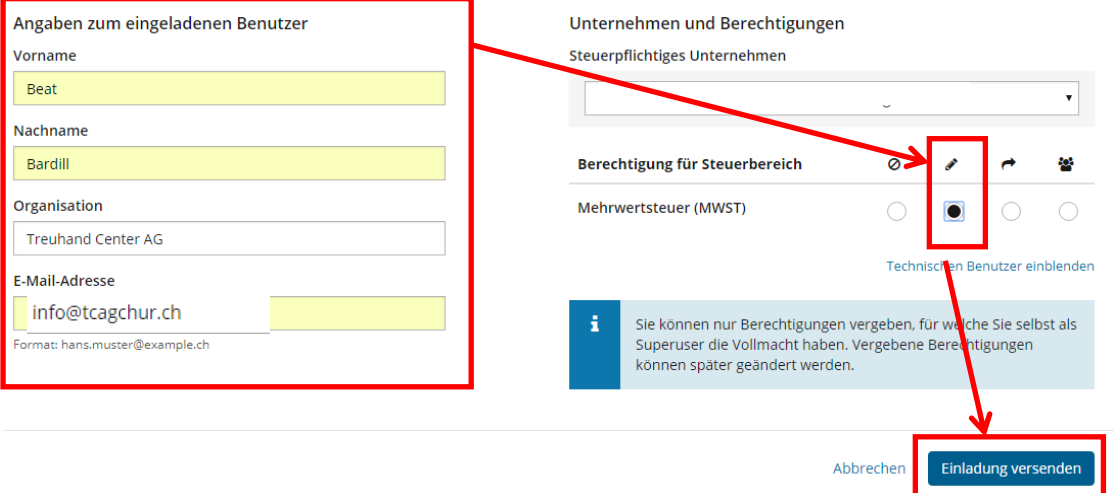

# **B. MWST-Abrechnung einreichen**

Nachdem wir die MWST-Abrechnung für Sie ausgefüllt haben, erhalten Sie von uns eine Meldung, dass eine neue Abrechnung zum Prüfen und Freigeben bereit liegt.

Dazu melden Sie sich bei Suissetax an und klicken auf "Mehrwertsteuer" > "Geschäftsübersicht". Hier können Sie nun die Abrechnung aufrufen (Button: Aktion > Bearbeiten), kontrollieren und anschliessend einreichen.

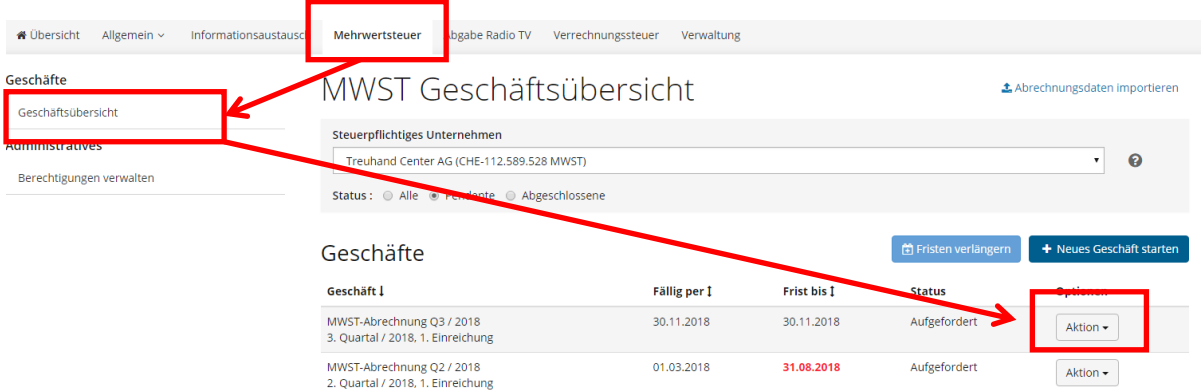

Unmittelbar nach dem Einreichen der MWST-Abrechnung wird ein elektronischer, bereits ausgefüllter Einzahlungsschein angezeigt. Diesen können Sie zur Zahlung verwenden.

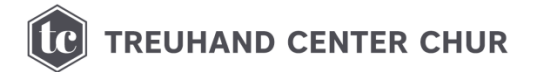

# **C. Weitere Funktionen**

# **Mögliche Berechtigungen**

### **a) Superuser**

Pro Steuerbereich muss bei der ESTV mindestens ein Superuser beantragt werden. Ein Superuser kann innerhalb eines Steuerbereichs bei Bedarf sämtliche Benutzerrollen selber wahrnehmen, sprich Formulare elektronisch ausfüllen und bei der ESTV einreichen. Um die Stellvertretung zu gewährleisten, kann die gleiche Rolle/Berechtigung mehreren Personen zugewiesen werden. Dies gilt auch für die Rolle des Superusers.

# **b) Ausfüller**

Kann Formulare elektronisch ausfüllen und bereitstellen (nur für MWST möglich).

### **c) Einreicher**

Kann Formulare elektronisch ausfüllen und bei der ESTV einreichen.

### **d) Technischer Benutzer**

Kann die Konfiguration für die Maschine-Maschine-Einreichung vornehmen.

# **Dienstleistungen**

> Über die Registerkarte "Allgemein" können Unternehmer- resp. Eintragungsbescheinigungen bestellt werden (Achtung: diese werden direkt als PDF zum Download angeboten).

> Über die Registerkarte "Mehrwertsteuer" können nicht nur Abrechnungen eingereicht, sondern auch direkt elektronisch Fristverlängerungen und Korrekturabrechnungen beantragt werden.